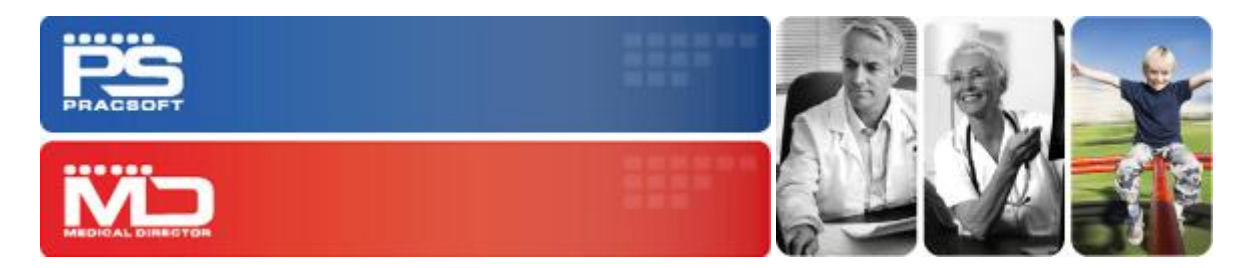

# Uninstalling and Reinstalling on a Server Computer

Medical Director / PracSoft

This guide describes the process for uninstalling and then reinstalling Medical Director, PracSoft, and/or SQL Instances on a computer that has been designated the Medical Director and/or PraSoft *Server.*

Note that these instructions are *not* relevant to computers where Medical Director and/or PracSoft were installed in a *Workstation* or *Mobility* scenario.

If you require assistance with these procedures, please contact your System Administrator.

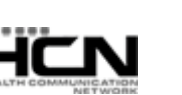

Last updated: Tuesday, January 22, 2013

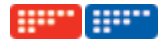

## Uninstalling and Reinstalling on a Server Computer

## Before You Begin

*Please contact your System Administrator if you need assistance with the following:*

- o Ensure you have the latest full MD/PS CD release.
- o Ensure you have logged into Windows with local Administrative privileges.
- o If you participate in HCN GPRN you will need the HCN GPRN Installer.

## General Uninstall Process for a Server

- 1. Perform a full backup via HCN Maintenance. If you encounter any errors please contact HCN Technical Support.
- 2. Do you have a customised (non-default) installation of Medical Director and/or PracSoft? If so, make note of where the following components are installed – this information is required for the re-installation.

**SQL location**. If unsure, check the following:

- o HCN Maintenance > Common > Database Properties > Database Tab
- o *32-bit OS:* HKey\_Local\_Machine > Software\Health Communication Network\Server Components\Database\HCN key
- o *64-bit OS (3.12+):* HKey\_Local\_Machine > WOW6432Node\Software\Health Communication Network\Server Components\Database\HCN key

#### **MD/PS installed location e.g. C drive, D drive**

- o *32-bit OS:* HKey\_Local\_Machine > Software\Health Communication Network\Medical Director\Path
- o *64-bit OS (3.12+):* HKey\_Local\_Machine > WOW6432Node\Software\Health Communication Network\Medical Director\Path

#### **ManageEzy installed location.** If unsure check the configuration:

- o Open HCN Maintenance > Configuration, Document Server to display the Manage Ezy location
- o *32 Bit OS:* HKey\_Local\_Machine > Software\Health Communication Network\Manage Ezy Server
- o *64 Bit OS (3.12+):* HKey\_Local\_Machine > WOW6432Node\Software\Health Communication Network\Manage Ezy Server
- 3. Insert the MD/PS CD. When the Installation Wizard starts, follow the prompts through to the 'Computer Role' Screen
	- a. Click **'Enabled Advanced Options'** and then click **'Uninstall Role'**.

*Note: If failures are encountered during the Uninstall Role process, you will need to manually uninstall all remaining HCN content via Add/Remove Programs (XP, 2003) or Programs & Features (Vista, Win 7, 2008).*

- 4. Select Start > Control Panel > Add/Remove Programs (or Programs & Features)
	- a. Uninstall any remaining items beginning with HCN, Manage Ezy or Medicare Online

*Note: If you are unable to uninstall via Add/Remove Programs or Programs & Features due to Install Shield issues, you will need to use the Microsoft Installer Cleanup Utility. This utility needs to be used with extreme caution.*

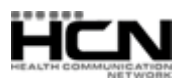

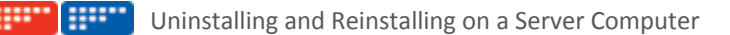

b. Reinstall Medical Director and/or PracSoft using the latest MD/PS3 CD, including all HCN updates and MDref updates to match what is installed on the workstation computers.

Note: *If the computer is a Terminal Service computer, you will need to ensure that the Terminal Service Manager (Control Panel > Administrator Tools > Terminal Service Manager) lists only the 'Console' login. No other login should be displayed (even if it is in a disconnected state).*

- 5. Install any secondary software required (HCN GPRN Extractor, NSW HealthELink, etc).
- 6. Restore the backup you created in Step 1, via HCN Maintenance.
- 7. Run Medical Director / PracSoft to ensure all is working correctly and that the most recent patient data is available, including any correspondence recorded.

## Full 'Cleanout' Process for a Server

- 1. Perform a full backup via HCN Maintenance. If you encounter any errors please contact HCN Technical Support.
- 2. Does the site have a default (C: drive) install of the MD/PS program? You will need to check and make note of where the following is installed, for the reinstallation.

**SQL location**. If unsure, check the following:

- o HCN Maintenance > Common > Database Properties > Database Tab
- o *32-bit OS:* HKey\_Local\_Machine > Software\Health Communication Network\Server Components\Database\HCN key
- o *64-bit OS (3.12+):* HKey\_Local\_Machine > WOW6432Node\Software\Health Communication Network\Server Components\Database\HCN key

#### **MD/PS installed location e.g. C drive, D drive**

- o *32-bit OS:* HKey\_Local\_Machine > Software\Health Communication Network\Medical Director\Path
- o *64-bit OS (3.12+):* HKey\_Local\_Machine > WOW6432Node\Software\Health Communication Network\Medical Director\Path

#### **ManageEzy installed location.** If unsure check the configuration:

- o Open HCN Maintenance > Configuration, Document Server to display the Manage Ezy location
- o *32 Bit OS:* HKey\_Local\_Machine > Software\Health Communication Network\Manage Ezy Server
- o *64 Bit OS (3.12+):* HKey\_Local\_Machine > WOW6432Node\Software\Health Communication Network\Manage Ezy Server
- 3. Insert the MD/PS CD. When the Installation Wizard starts, follow the prompts through to the 'Computer Role' Screen
	- a. Click **'Enabled Advanced Options'** and then click **'Uninstall Role'**.

*Note: If failures are encountered during the Uninstall Role process, you will need to manually uninstall all remaining HCN content via Add/Remove Programs (XP, 2003) or Programs & Features (Vista, Win 7, 2008).*

- 4. Start > Control Panel > Add/Remove Programs or Programs & Features
	- a. Uninstall any remaining items beginning with HCN, Manage Ezy or Medicare Online

*Note: If you are unable to uninstall via Add/Remove Programs or Programs & Features, due to Install Shield issues, you will need to use the Microsoft Installer Cleanup Utility. This utility needs to be used with extreme caution.*

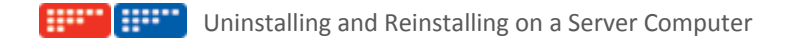

5. Rename the following folders and Windows Registry Keys, by adding a suffix consisting of the current date. For example, the 'Health Communication Network' folder becomes 'Health Communication Network 25-03-11'.

#### *For 32 Bit Operating Systems*

- o *Folder:* C:\Program Files\Health Communication Network\
- o *Registry Key:* HKey\_Local\_Machine > Software\Health Communication Network\
- o *Registry Key for TS sites*: HKEY\_Current\_User > Software\Health Communication Network\

#### *64 Bit Operating Systems (3.12+)*

- o *Folder:* C:\Program Files(x86)\Health Communication Network\
- o *Registry Key:* HKey\_Local\_Machine > WOW6432node\Software\Health Communication Network\
- o *Registry Key for TS sites*: HKEY\_Current\_User > WOW6432node\Software\Health Communication Network\
- 6. Reinstall Medical Director and/or PracSoft using the latest CD.
	- a. Remember to access '**Advanced Options'** during the installation, if you do not use a default C: Drive
	- b. Install all HCN updates and MDref updates to match what is installed on the workstation computers.

*Note: If the computer is a Terminal Service computer, you will need to ensure that the Terminal Service Manager (Control Panel > Administrator Tools > Terminal Service Manager) lists only the 'Console' login. No other login should be displayed (even if it is in a disconnected state).*

- 7. Install any secondary software required (HCN GPRN Extractor, NSW HealthELink, etc).
- 8. Restore the backup you created in Step 1, via HCN Maintenance.
- 9. Run Medical Director / PracSoft to ensure all is working correctly and that the most recent patient data is available, including any correspondence recorded.

## General Uninstall Process for Removing an Instance

*Note: If you use full SQL 2000, full SQL 2005 or full SQL 2008 you must have full SQL DISKS available to reinstall the instance.*

- 1. Perform a full backup via HCN Maintenance. If you encounter any errors please contact HCN Technical Support.
- 2. Determine location of SQL
	- o HCN Maintenance > Common > Database Properties > Database Tab
	- o *32 Bit OS:* HKey\_Local\_Machine > Software\Health Communication Network\Server Components\Database\HCN key
	- o *64 Bit OS (3.12+):* HKey\_Local\_Machine > WOW6432Node\Software\Health Communication Network\Server Components\Database\HCN key
- 3. Uninstall the SQL Instance
	- a. Select Start > Control Panel > Add/Remove Programs (or Programs & Features)
	- b. Highlight Microsoft SQL 2005 > Change, Remove or Uninstall
	- c. Select Instance (HCNSQL07, ESP, HCNMOB07) > Next > Finish
	- d. Repeat for any other instances that need removing

#### *Note: If you cannot remove these without error, return now to Step 8 before continuing.*

Last updated: Tuesday, January 22, 2013

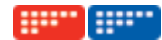

- 4. (Optional) If removing due to a damaged instance:
	- o *32Bit OS:* Rename the C:\Program Files\Microsoft SQL Server\MSSQL.\* folder
	- o *64 Bit OS (3.12+):* Rename the C:\Program Files (x86)\Microsoft SQL Server\MSSQL.\* folder
- 5. If you use full SQL, you must recreate the HCNSQL07 and ESP instances. Relevant documentation is available from HCN Technical Support.
- 6. Insert the MD/PS CD. When the Installation Wizard starts, follow the prompts through to the 'Computer Role' Screen
	- a. Click 'Repair Role' and click 'Begin'.
- 7. Restore the backup via HCN Maintenance.
- 8. Run Medical Director / PracSoft to ensure all is working correctly and that the most recent patient data is available, including any correspondence recorded.

#### **If errors occur during removal:**

1. Browse the Windows Registry and complete the following:

#### *32bit Operating Systems*

- o HKey\_Local\_Machine > Software\Microsoft\Microsoft SQL Server Remove the instance name and related MSSQL folder (eg. HCNSQL07 and MSSQL.1).
- o HKey\_Local\_Machine > Software\Microsoft \Microsoft SQL Server key Check 'Installed Instances' entry. If Instance name still listed here, double click the entry and remove ONLY that instance name.
- o HKEY\_Local\_Machine > System > ControlSet001 > Services Remove the instance name (eg. MSSQL\$HCNSQL07 or MSSQL\$ESP)

#### *64 Bit Operating Systems (3.12+)*

Check the 32-bit system Registry locations listed above, and then the following:

- o HKey\_Local\_Machine > WOW6432node\Software > Microsoft > Microsoft SQL Server Remove the instance name and related MSSQL folder (eg. HCNSQL07 and MSSQL.1).
- o HKey\_Local\_Machine > WOW6432node\Software\Microsoft\Microsoft SQL Server key Check 'Installed Instances' entry. If Instance name still listed here, double click the entry and remove ONLY that instance name.
- o HKey\_Local\_Machine > WOW6432node\System\ControlSet001\Services Remove the instance name (eg. MSSQL\$HCNSQL07 or MSSQL\$ESP)
- 2. Reboot the Server computer, and return to step 4 above

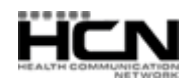

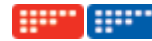

#### **The following naming conventions for SQL Instances are used by HCN applications:**

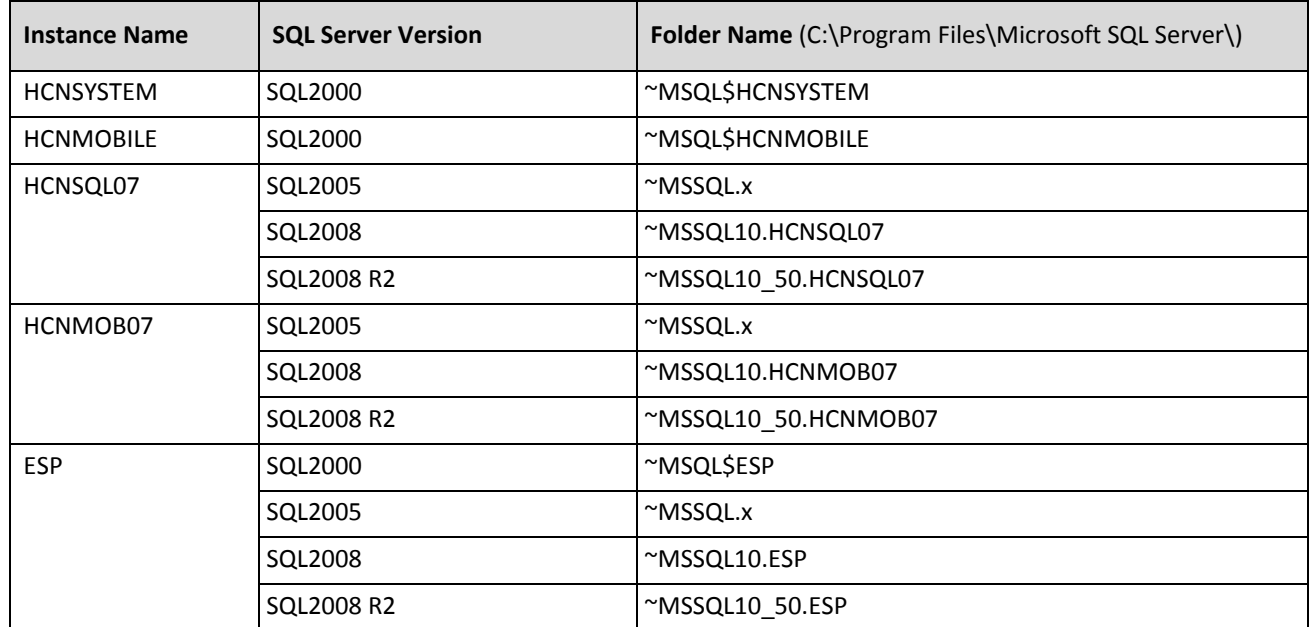

Health Communication Network Limited Level 4, 201 Pacific Highway, St Leonards, NSW 2065 Tel: +61 2 9906 6633 Fax: +61 2 9906 8910 www.hcn.com.au

> A.B.N. 76 068 458 515 Copyright© 2011

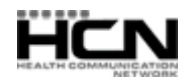